# **Enabling Remote Database Administration Without Administrative Rights**

A White Paper From

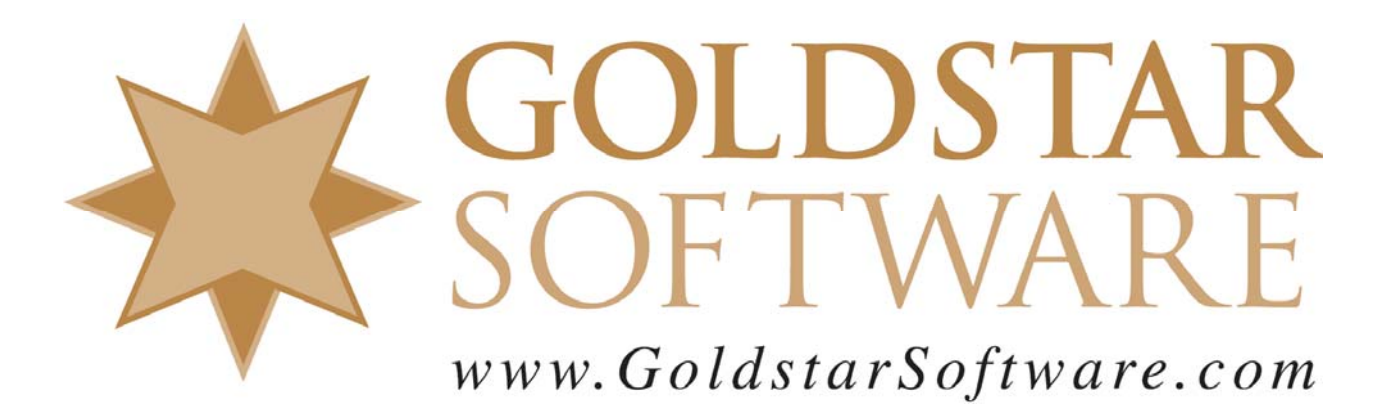

For more information, see our web site at **http://www.goldstarsoftware.com** 

#### **Enabling Remote Administration Without Admin Rights Last Updated: 02/05/2021**

When you want to connect to an Actian Zen/PSQL database server remotely to monitor or configure your database engine, the tools provide a *Login* dialog to request your access credentials. With Workgroup Engines, no validation of the login credentials is done, so it just works. However, with Server Engines, the operating system MUST validate the account credentials provided, and they must have administrative rights on the server.

For larger organizations, though, especially those that use different teams for managing servers and managing databases or applications, obtaining administrative access credentials is not always easy or desirable.

Luckily, Zen/PSQL engines support an alternative method of authentication. You can create a special operating-system level, local group on the server, called either **Pervasive\_Admin** (v13 and older) or **Zen\_Admin** (v14 and newer). This group name is special – you cannot change it – and you need no extra rights other than the ability to log onto the server. Once this is done, you can grant your database administrators membership into this group, and they will now be able to administer the database, without having full admin rights to the rest of the server itself..

Let's go through the process of setting up this ancillary authentication method in a Windows Server 2012 environment.

## **1. Create the Group**

The first step is to create the group itself. Let's go to the Windows Server 2012 Start Menu, and open the Administrative tools:

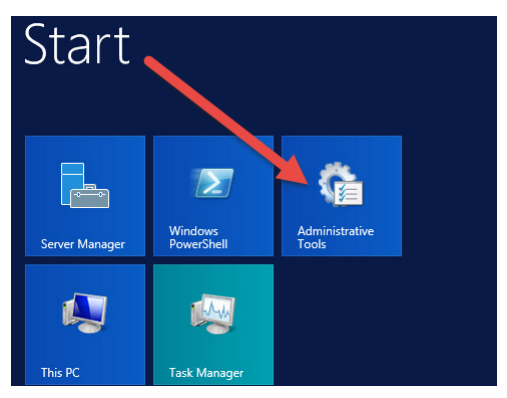

This gives us the next screen:

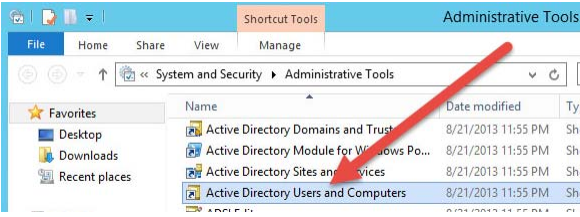

 Information Provided By **Goldstar Software Inc.**  http://www.goldstarsoftware.com Page 2 of 6

Double-click on the **Active Directory Users and Computers** administration tool. When it opens, right-click on the Users item and select **New**, then **Group**:

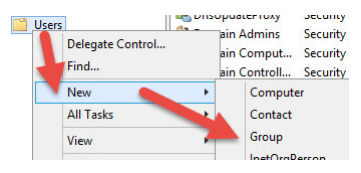

Enter the group name EXACTLY as **Pervasive\_Admin** (or **Zen\_Admin** for v14+), and select **Domain Local** as the group scope, as shown here:

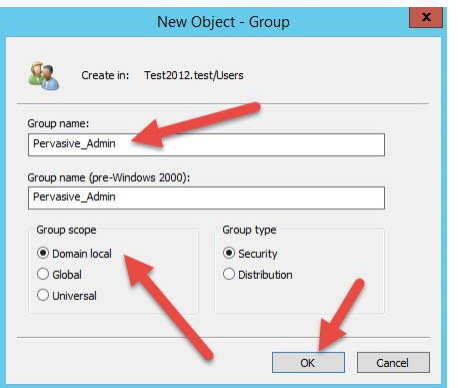

Click OK, and the group will be created.

### **2. Add the Group Members**

Now that the group has been created, right-click the group and select **Properties…** to get to the group properties dialog box.

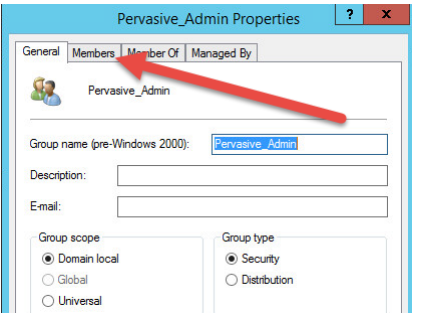

Click on the Members tab, then Add:

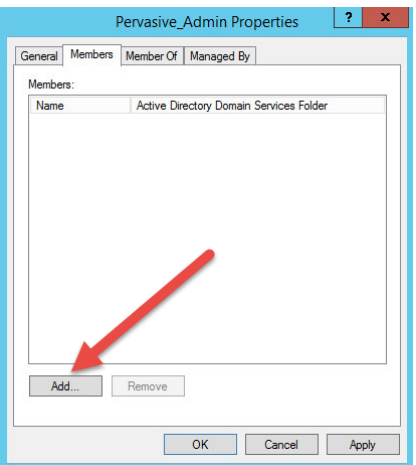

Enter the names of the users you want included in this group and click OK.

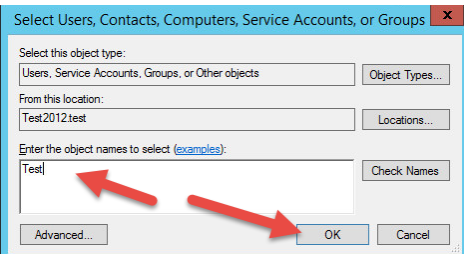

Confirm that all users have been added, and click OK.

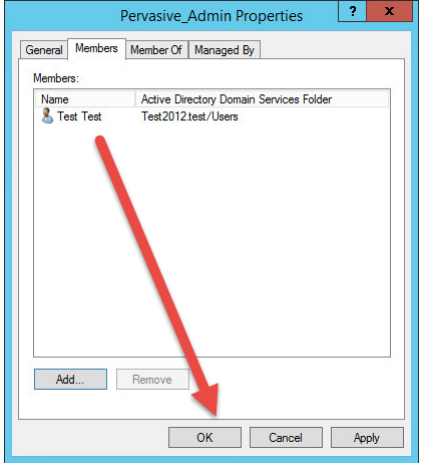

### **3. Grant the Log On Locally Right to the Group**

The third step is to make sure that all members of the group have the **Log On Locally** right. This right is used by Windows to allow a user to log onto the server.

Back in the **Administrative Tools** screen, select **Group Policy Management**.

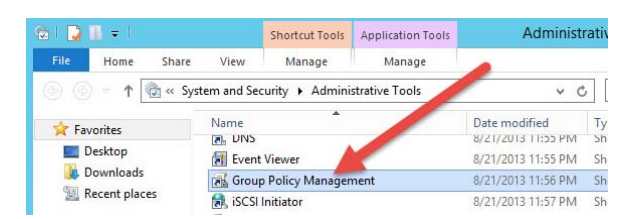

You can alternatively run **gpmc.msc** from a command line.

Drill down into the **Default Domain Controllers Policy**, right-click it and select **Edit**.

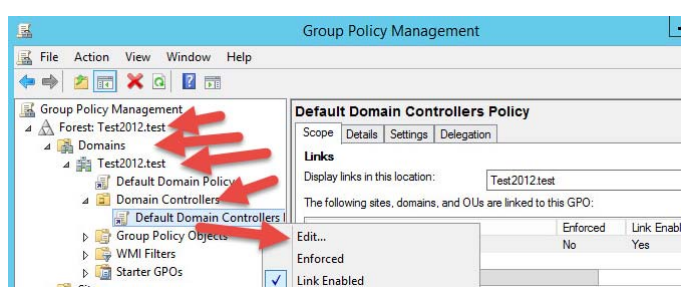

Drill down in the tree view to **Computer Configuration**, **Windows Settings**, **Security Settings**, **Local Policies** and select **User Rights Assignment**.

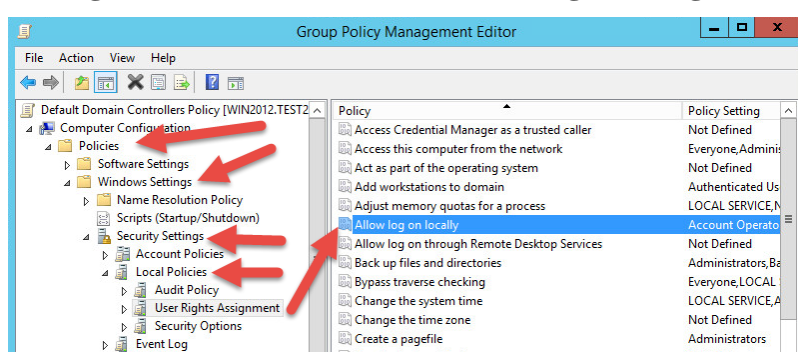

Double-Click on **Allow log on locally** to get to the edit dialog box.

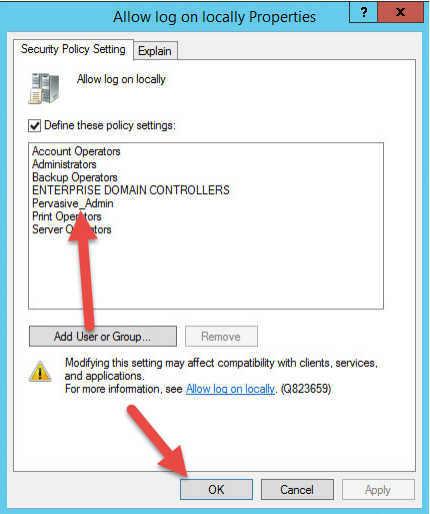

Click **Add User or Group** and add the Pervasive\_Admin or Zen\_Admin group to the list, then click **OK**.

> Information Provided By **Goldstar Software Inc.**  http://www.goldstarsoftware.com Page 5 of 6

# **4. Force the Group Policy Updates**

While Group Policy changes will take effect eventually, this can be hours from now. To ensure that the change is seen right away, we can force it by running GPUPDATE from a command prompt or from the Start menu.

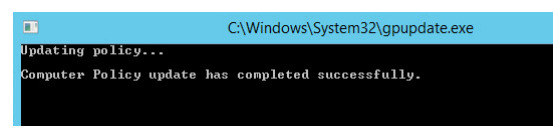

Once this process completes, you should be able to connect to the database from the users in the group from the Control Center or Monitor applications.

Of course, if you still can't get it to work, contact Goldstar Software and let us work with you to help!